## **App Use**

See the "Orders Reconciliation Part 6" Camtasia video on the intranet or reference wrench for app usage.

## **App Tips**

- The Home Medication Summary App is accessed by opening the Home Medication Summary structured note in BAR.
- Best practice is to leave the app documentation until the patient's med administration has been completed for the visit.
- The app and document should always be kept in sync (save the app, save the document).
- The document may not be edited.
	- o To preview, utilize document preview.
	- o For changes, the document must be saved as incomplete and then reopened to re-launch the app.
- Any changes required to the medication column must be completed by modifying the discharge reconciliation.
- The printed medication list must NEVER be written on. To **modify a completed Home Medication Summary**:
	- o Cancel the document
	- o Open a new document
	- o For reconciliation changes, identify and update the highlighted medications in the app
	- o For doucmentation changes, update the existing documentation
	- o Save the app
	- o Save the document

## **App Warnings**

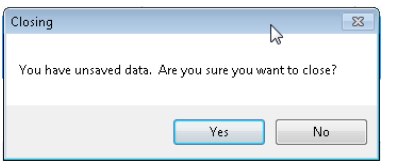

The document will not update if you have not saved the app data. To save your information:

- Select No
- Save the app  $\boxed{\phantom{0}$  Save
- Save the document  $\sqrt{S_{\text{ave}}}$

You have new meds that need to be addressed:

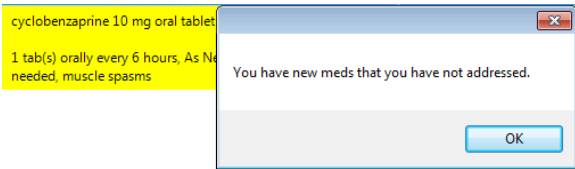

Someone has added or changed a medication since the app was last opened for the patient.

To save your information:

- Select OK
- Click on & modify any highlighted medications
- Save the app  $\left[\begin{array}{c} \text{Save} \end{array}\right]$
- Save the document  $\left[ \begin{array}{c} s_{\text{ave}} \end{array} \right]$

## **Correcting documentation errors:**

- The wrong patient was modified:
	- o To clear any documentation completed in the app for this **session**, select the Remove Current Session Changes Remove Current Session Chang

button:

You accidentally documented on the wrong person (in the app):

To clear any documentation completed in the app for this **patient**, select the Remove All Changes button:

Remove All Change

You accidentally documented on the wrong person and saved to the documents tab:

To clear any documentation completed and saved to the documents tab:

- o Cancel the document
- o Open a new document
- o In the app, select the Remove All Changes button:

Remove All Change